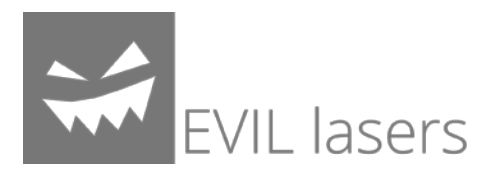

## KORE Safety Driver Installation

- 1. Connect your KORE with a PC using an USB cable.
- 2. After a few seconds, Windows will notify you that the driver wasn't installed.

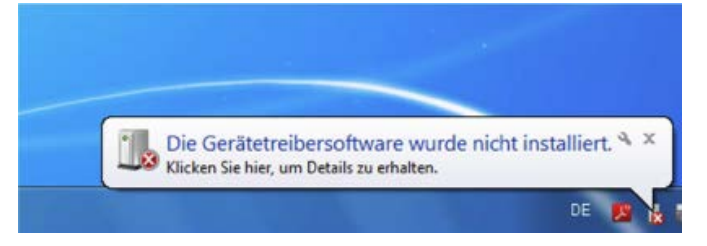

3. Ignore this message and proceed by right-clicking the "Computer" icon and click onto the last entry of the just opened menu.

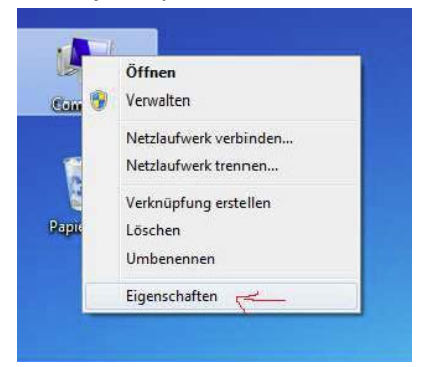

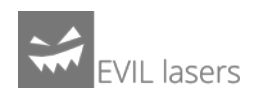

4. The Device-Manager should open and the following should be visible:

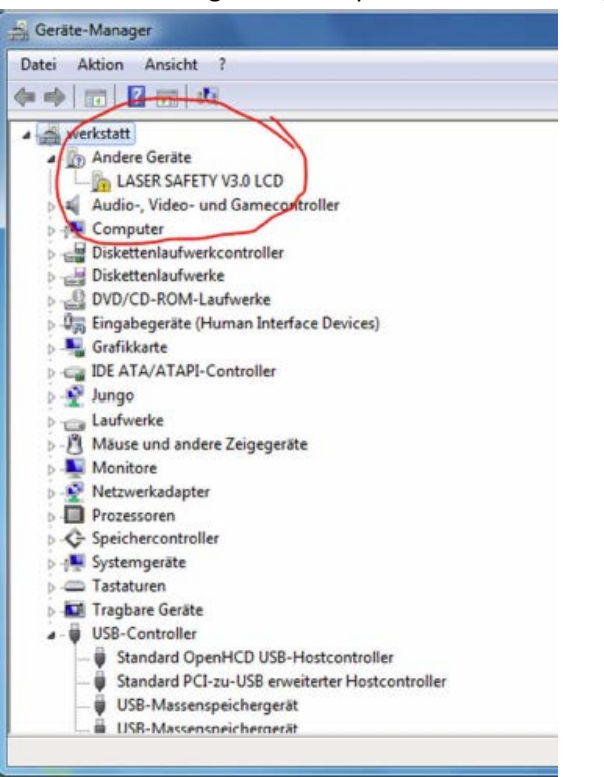

5. Right-click on the device "LASER SAFETY" and select "Update Driver".

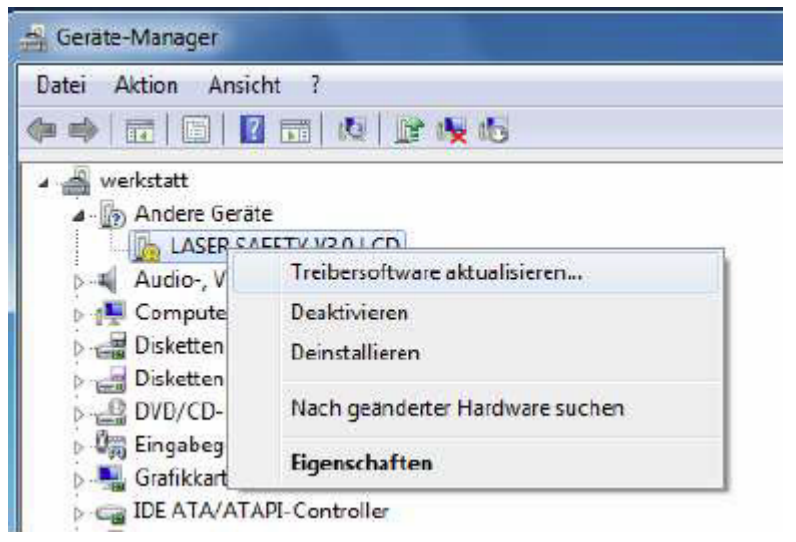

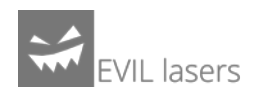

6. A new dialog opens and you click on the second button which says that you will look for a driver on your local hard drive.

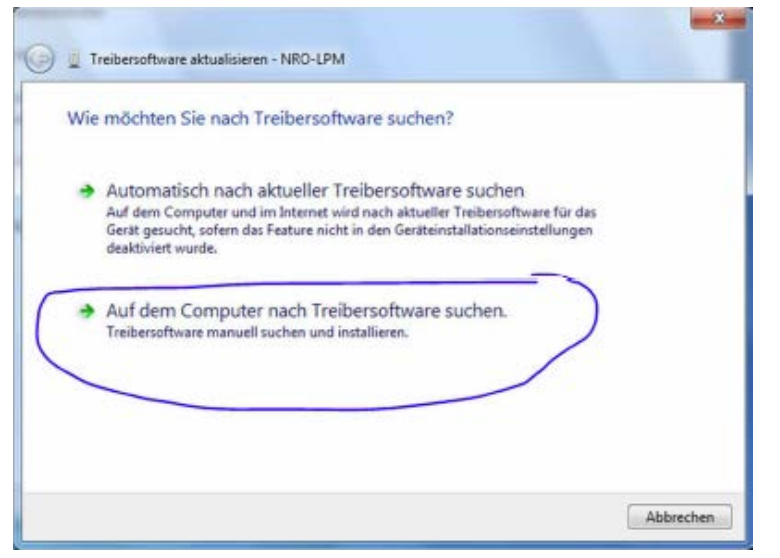

7. Browse through your computer to find the "safety\_driver" directory within your safety center directory. Select this directory and proceed.

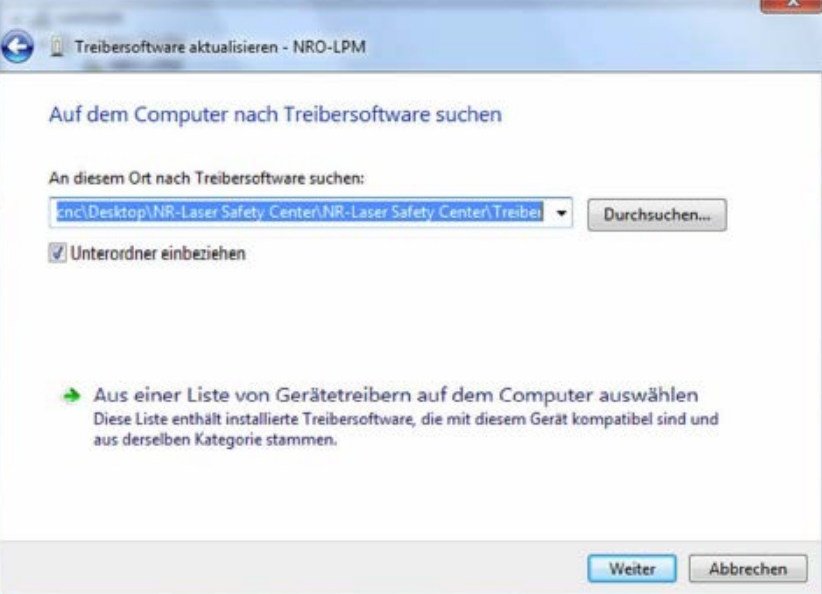

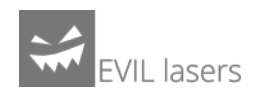

8. Now, a red alert window opens which specifies that the driver was not digitally signed by Windows. This driver was derived from a digitally signed driver and is totally safe. Your computer will not be in danger! Therefore, please click on the second button which tells to install the driver anyway.

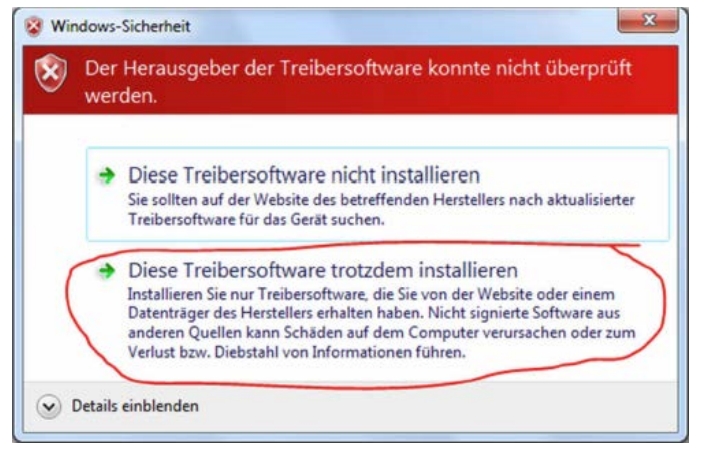

- 9. Almost done! After this driver was installed another device shows up in the device manager. Please repeat steps 5-8 again for this newly appeared device.
- 10. Finally everything should be fine and it should look a little bit like this:

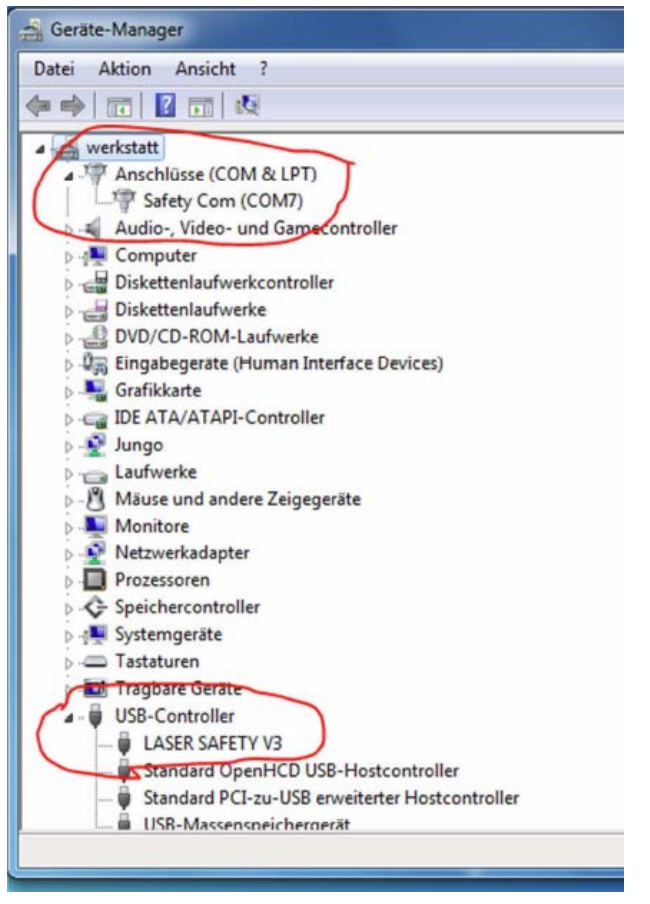

11. Now you should be able to start the safety center properly.